## Download and Install GlobalProtect for Windows

Please restart and apply any pending Windows updates before beginning these instructions. Otherwise, you might receive an error message "Installation is incomplete or installation is running another instance".

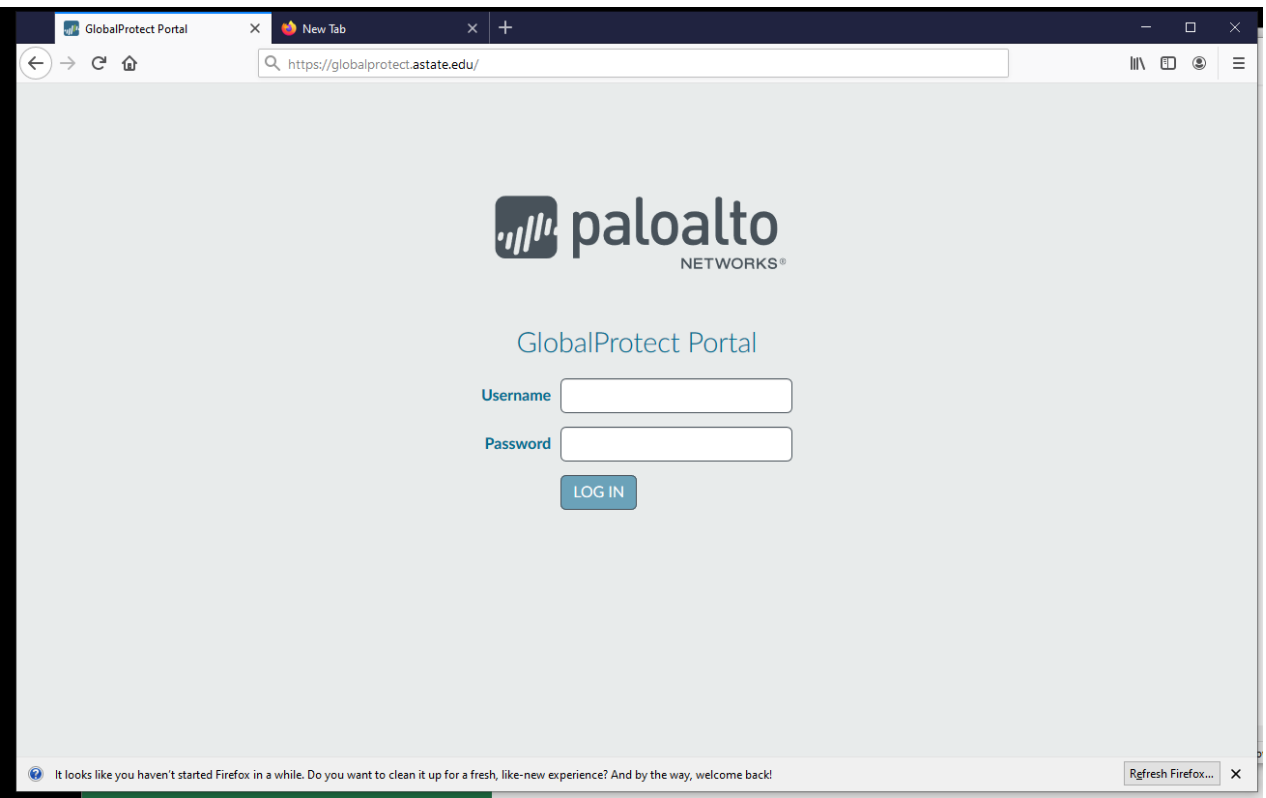

Step 1: Log in to the GlobalProtect Portal to [https://globalprotect.astate.edu](https://globalprotect.astate.edu/)

Step 2. Login with your ASTATE UserName and Password. Download/Save the Windows 64-bit Globalprotect agent.

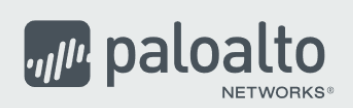

## **GlobalProtect Portal**

Download Windows 32 bit GlobalProtect agent Download Windows 64 bit GlobalProtect agent Download Mac 32/64 bit GlobalProtect agent

Windows 32 bit OS needs to download and install Windows 32 bit GlobalProtect agent.

Windows 64 bit OS needs to download and install Windows 64 bit GlobalProtect agent.

Mac OS needs to download and install Mac 32/64 bit GlobalProtect agent.

Run the Installer file. (GlobalProtect64.msi) and choose Next.  $\mathbf{1}$ .

 $\parallel \mathbf{v} \parallel$  =  $mps//g$ iovalprotect.astate.eur/gioval-protect/getsortwarepage.e.

w

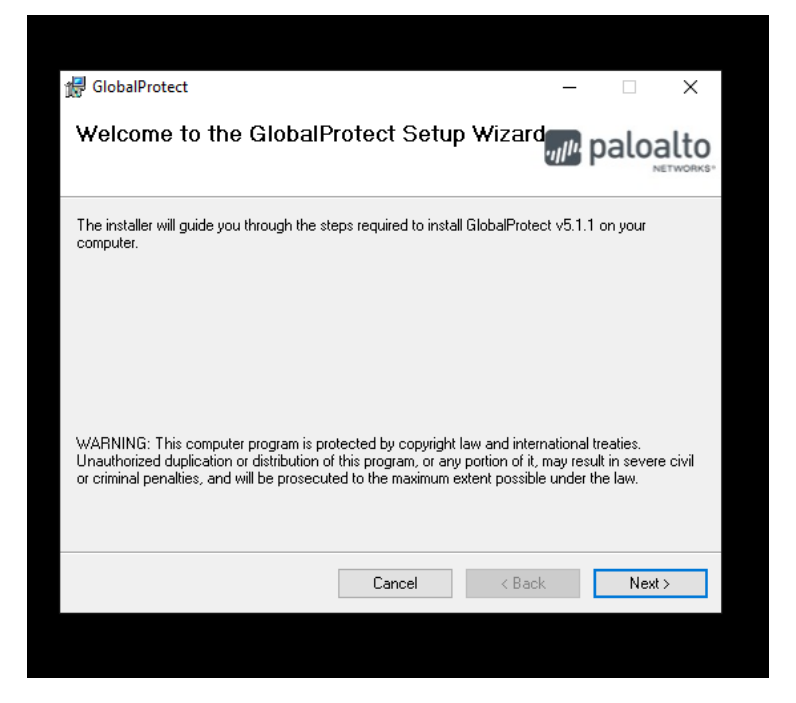

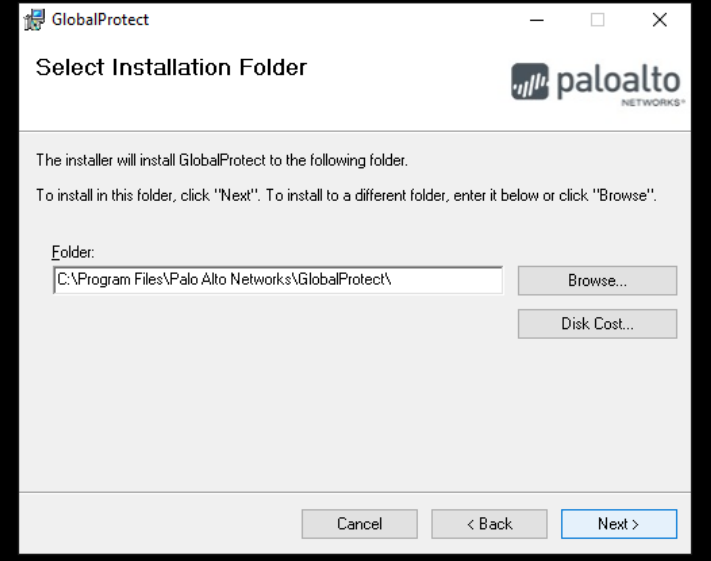

- 2. Say YES on Do you want to allow this app to make changes to your device.
- 3. Choose CLOSE on Installation Complete.
- 4. Type in GLOBALPROTECT.ASTATE.EDU as the Portal name when prompted.

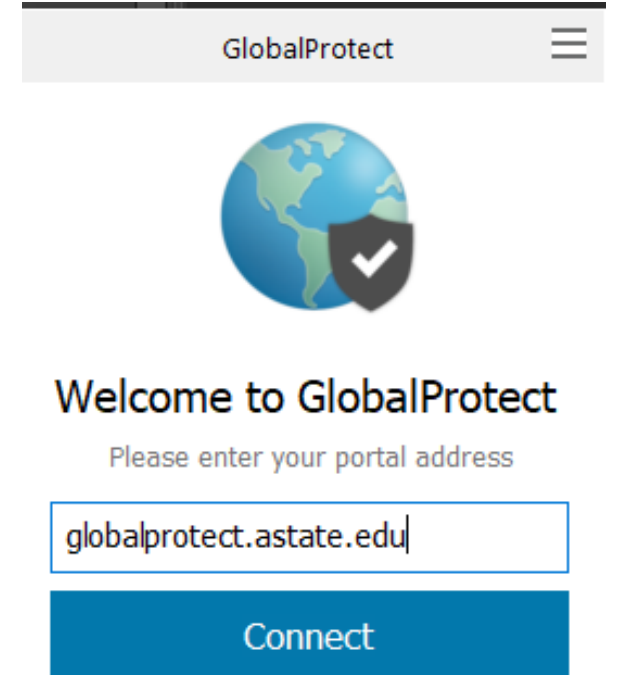

5. Choose Connect. When prompted, enter your ASTATE UserName and Password. Complete the DUO authentication.

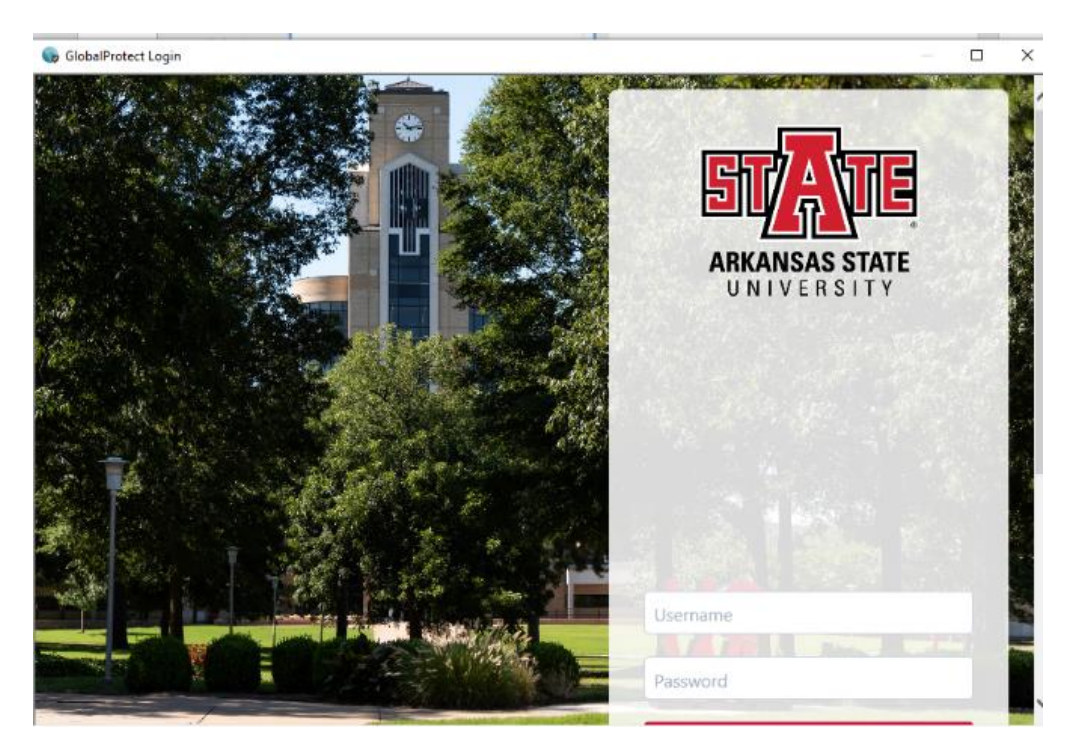

6. You will see an icon in your system tray when connected.

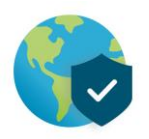